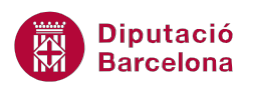

## **UNITAT ART AMB WORD**

## **4 SmartArt**

Els gràfics SmartArt són elements gràfics que permeten comunicar informació visualment de forma molt clara. Inclouen diferents tipus de diagrames de processos, organigrames, diagrames de Venn, etc.

Hi ha diferents tipus de gràfics SmartArt per poder reflectir visualment la informació. Depenent del què volem transmetre haurem de triar un model o un altre. Per exemple, no és el mateix representar gràficament la jerarquia d'una empresa que transmetre els passos que intervenen en un procés.

Aquesta eina es treballa des de la banda de pestanyes Inserció, dins la barra d'eines Il·lustracions.

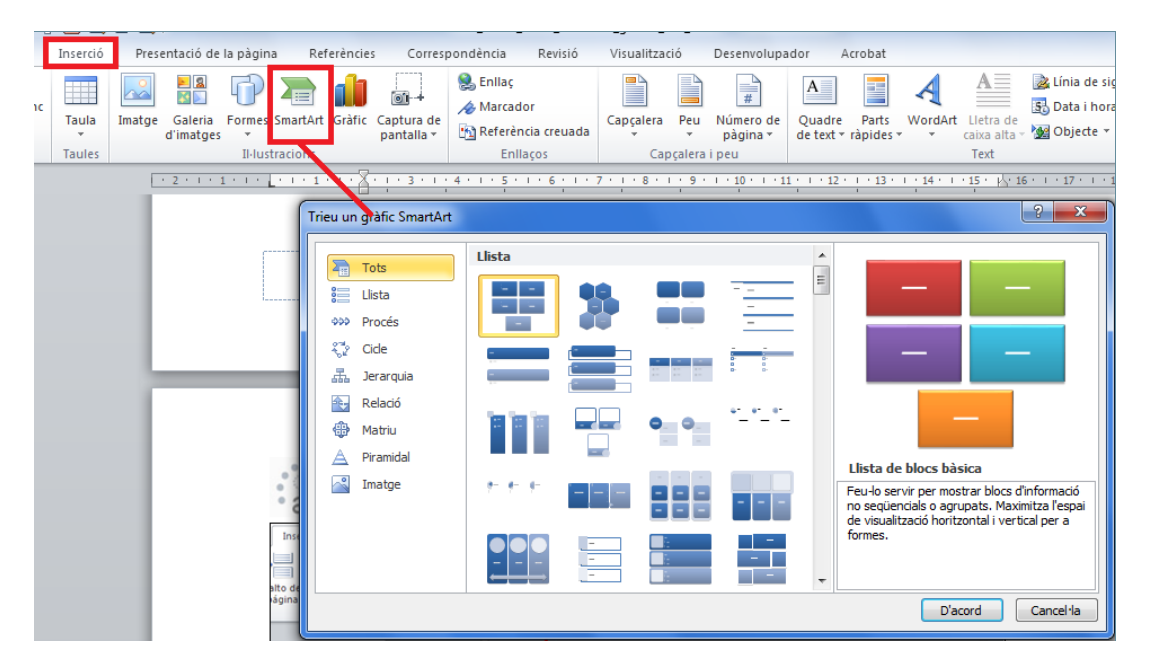

**En aquest apartat es treballaran els temes següents:**

- **Com inserir un gràfic SmartArt.**
- Com editar un gràfic SmartArt.

## **4.1 Inserir un gràfic SmartArt**

Hi ha diferents tipus de gràfics SmartArt per poder reflectir visualment la informació. Depenent del què volem transmetre haurem de triar un model o un altre. Per exemple, no és el mateix representar gràficament la jerarquia d'una empresa que transmetre els passos que intervenen en un procés.

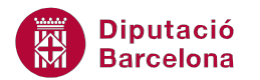

Així doncs, hem de valorar molt bé la informació per després donar-li un sentit visualment parlant i que el públic l'entengui.

A continuació, veurem com representar gràficament els passos d'un procés, per exemple.

Per inserir un gràfic SmartArt:

- **1.** Crear un nou document.
- **2.** Fer clic a la icona SmartArt de la barra d'eines Il·lustracions, dins la banda de pestanyes Inserció.
- **3.** De l'apartat de l'esquerra, triar Procés.
- **4.** Dels models que presenta a la dreta, fer clic a Fletxes de procés, per exemple.
- **5.** Fer clic a D'acord.

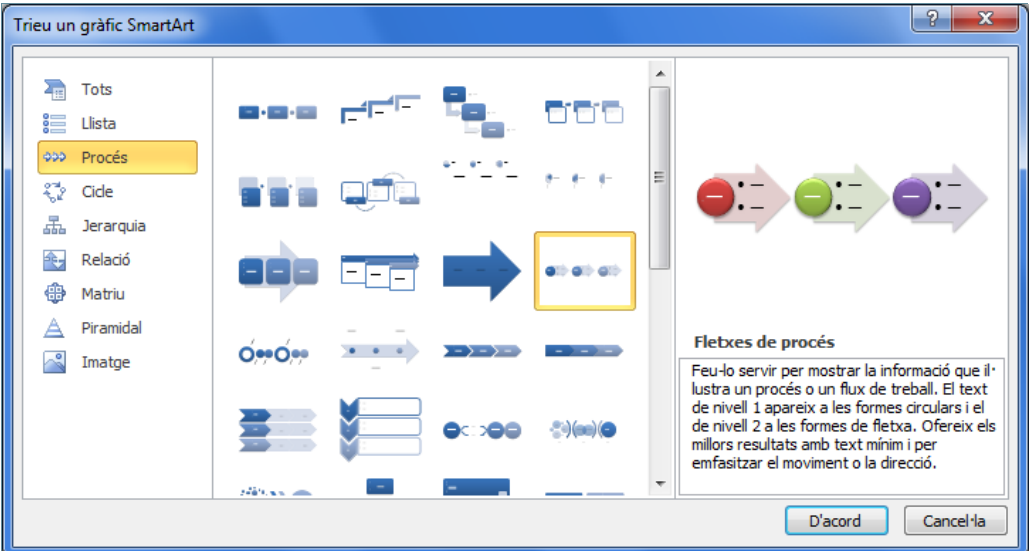

**6.** Observar que s'insereix el gràfic en edició, a punt d'introduir els texts. Es pot començar a escriure el text tant a la part esquerra com dins mateix del gràfic. En el nostre cas, fer-ho a la part esquerra per exemple. Teclejar un 1 on posa el primer [Text]. Si la part esquerra no es mostra, cal fer clic al botó Subfinestra de text de la secció Creació de gràfics a la pestanya addicional Disseny.

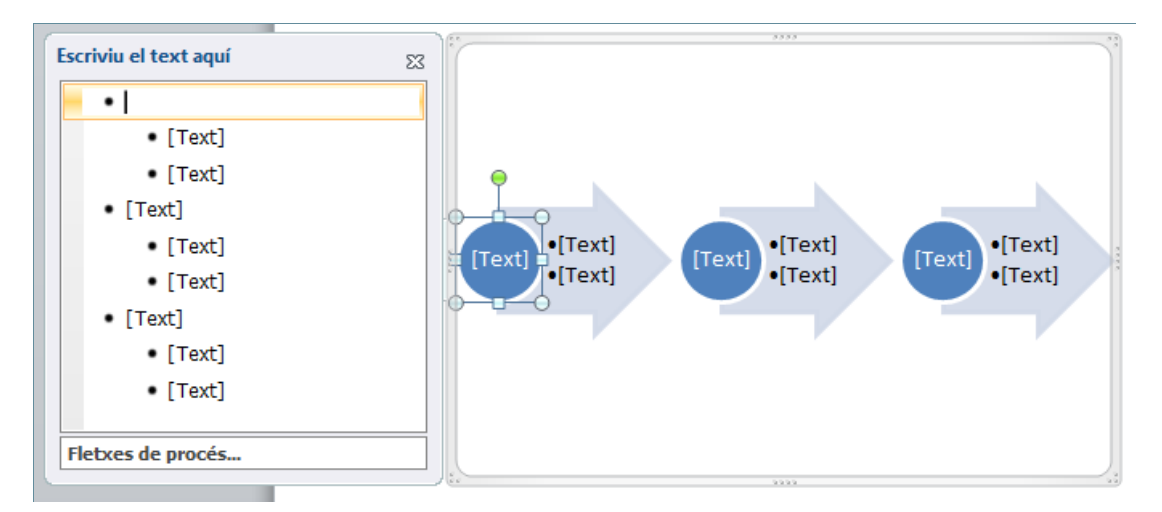

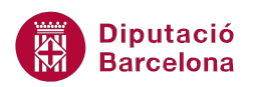

- **7.** Fer clic al segon [Text] i teclejar Disseny. A continuació, prémer la tecla Suprimir del teclat, ja que només afegirem un concepte.
- **8.** Fer clic al tercer [Text] i teclejar 2.
- **9.** Fer clic al següent [Text] i teclejar Codificació. A continuació, prémer la tecla Suprimir del teclat, ja que només afegirem un concepte també en aquest segon pas.
- **10.** Fer clic al següent [Text] i teclejar 3.
- **11.** Fer clic al següent [Text] i teclejar Comprovació. A continuació, prémer la tecla Suprimir del teclat, ja que només afegirem un concepte també en aquest tercer pas.

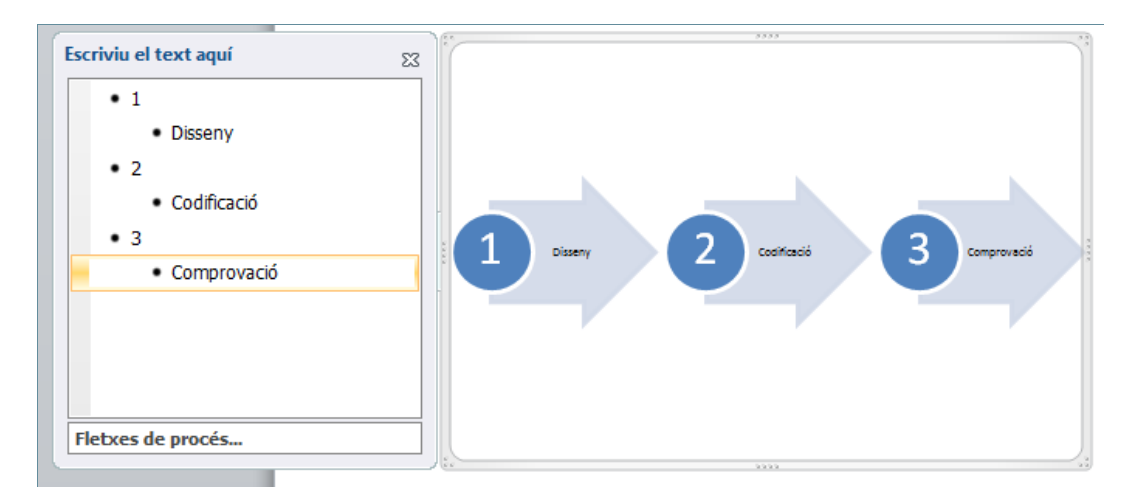

**12.** Per sortir del gràfic només cal fer clic en qualsevol lloc de la pàgina fora de la imatge gràfica.

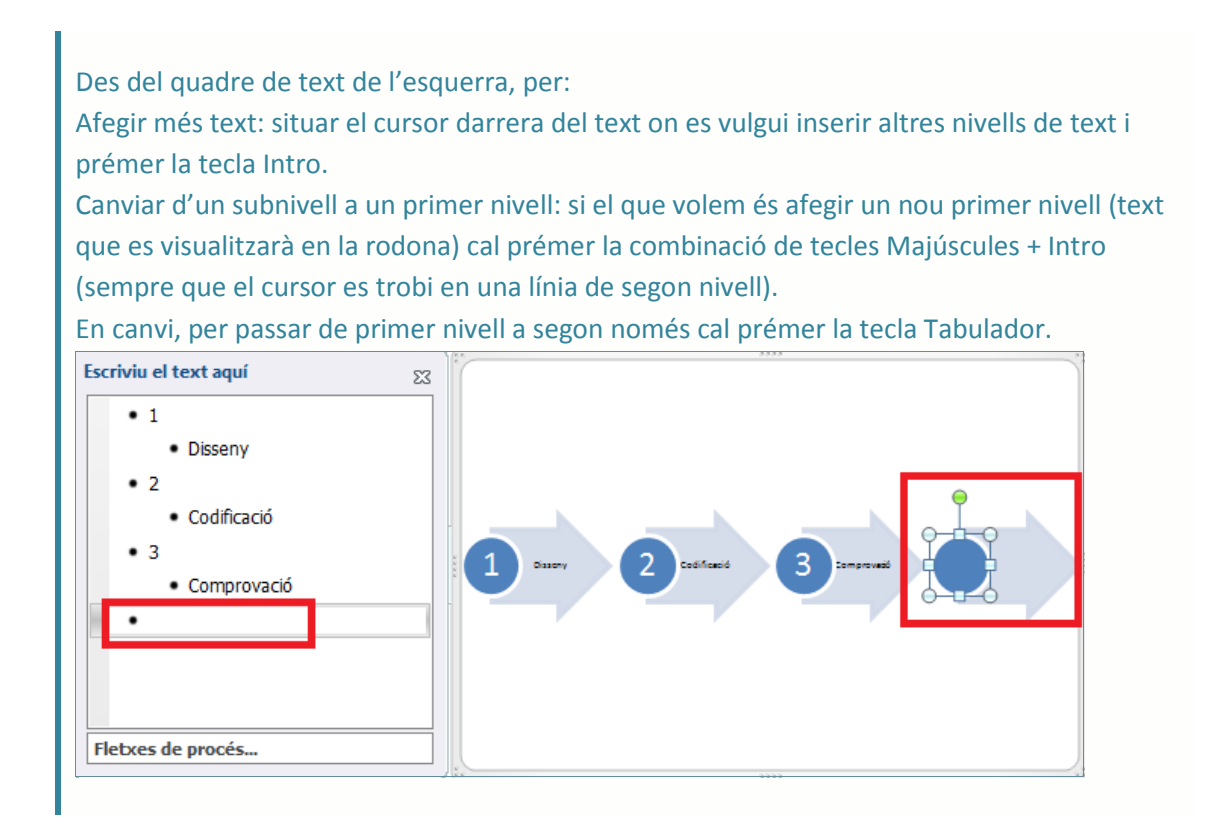

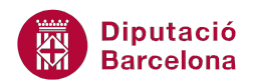

## **4.2 Editar un SmartArt**

De la mateixa manera que es crea un gràfic, també es pot editar. Quan seleccionem un SmartArt es visualitza a la part superior una nova pestanya amb dues pestanyes addicionals: Eines de l' SmartArt/Disseny i Eines de l' SmartArt/Format.

Cal tenir present, que les opcions d'aquestes dues pestanyes varien segons el tipus d' SmartArt seleccionat.

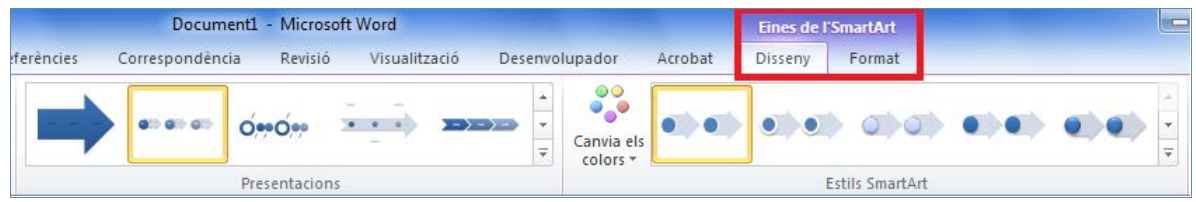

A continuació, modificarem algunes de les opcions que presenten aquestes pestanyes.

Per editar un SmartArt cal:

- **1.** Fer un clic a un SmartArt creat anteriorment per seleccionar-lo.
- **2.** Fer clic a la icona Canvia els colors de la pestanya Eines de l'SmartArt / Disseny.

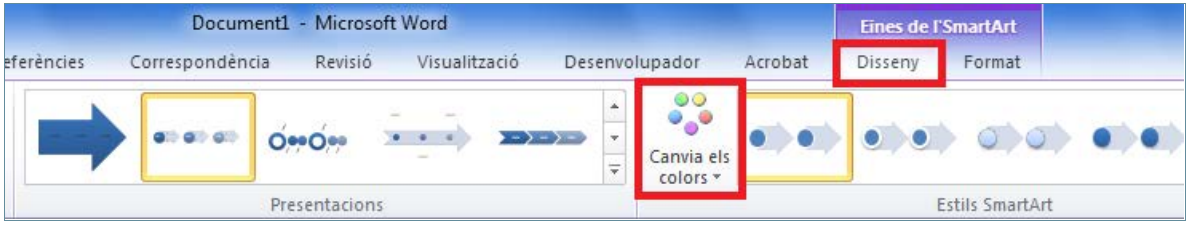

**3.** Observar que al passar el cursor per sobre dels diferents models, es mostra com quedaria el nostre gràfic. Fer clic sobre un.

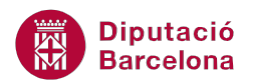

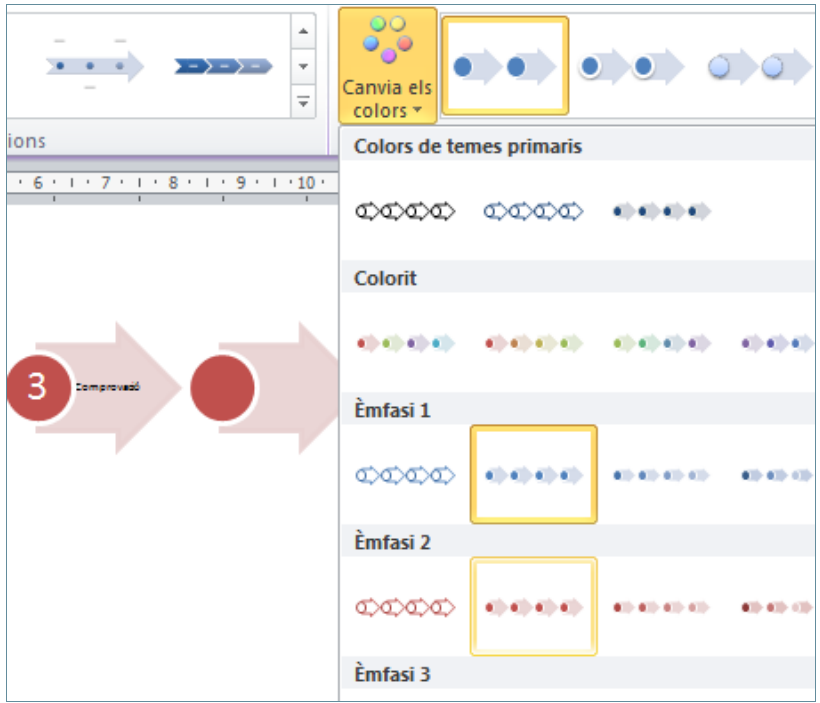

**4.** Fer clic al botó Més ubicat a la pestanya Eines de l' SmartArt / Disseny, per veure els diferents estils de disseny que es poden aplicar. Triar-ne un.

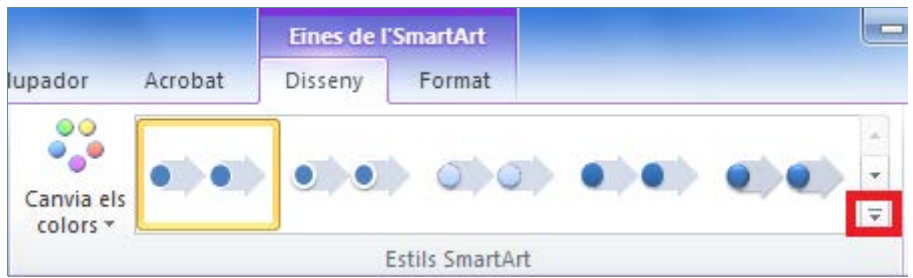

**5.** Ara modificarem algun dels elements del gràfic. Fer clic sobre una de les fletxes del gràfic, per exemple sobre la tercera. Accedir a Eines de l'SmartArt / Format, fer clic al botó Més de la barra d'eines Estils de forma. Triar un estil.

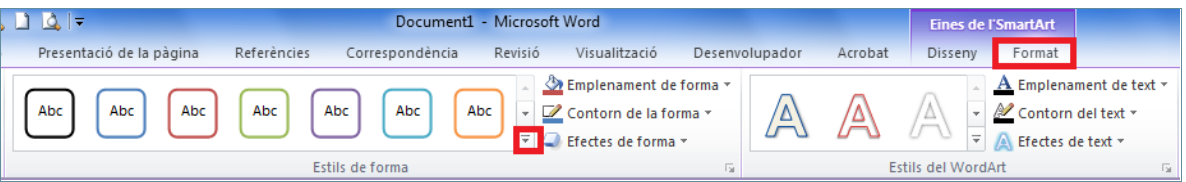

**6.** Observar que l'estil triat només s'aplica a l'element seleccionat del SmartArt. Ara seleccionar la primera fletxa del gràfic, per exemple. Accedir al botó Efectes de forma, dins d' Eines de l'SmartArt / Format /Estils de forma.

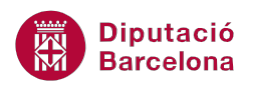

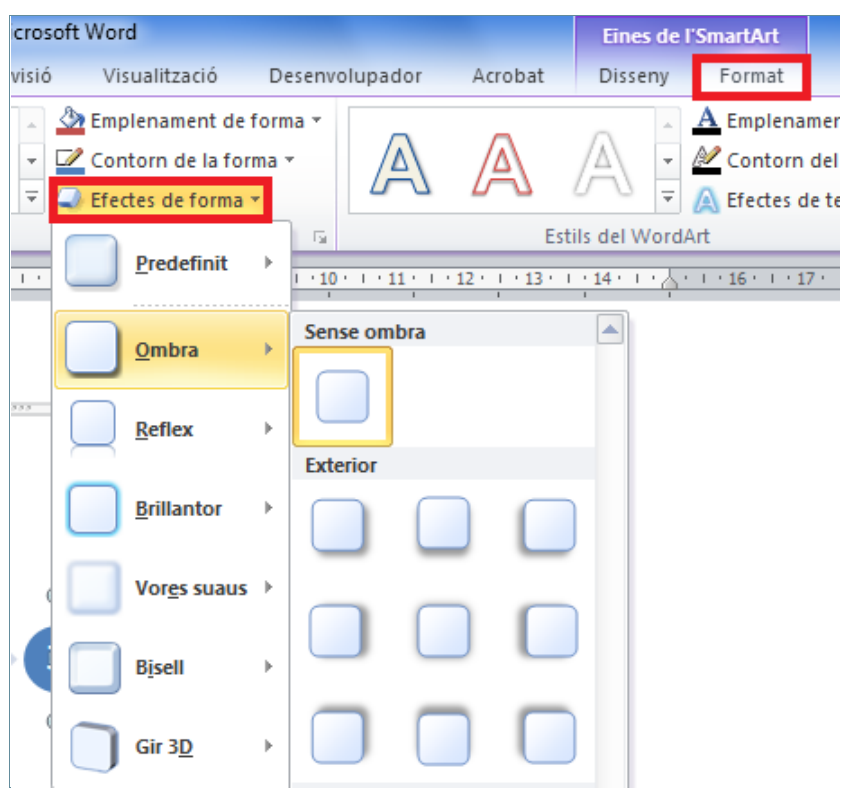

- **7.** Triar un model. Observar el resultat.
- **8.** A continuació, seleccionar la fletxa del mig del gràfic fent clic sobre ella. Accedir al botó Més de la barra d'eines Estils del WordArt, dins d' Eines de l' SmartArt/Format i triar l'estil desitjat pel text.

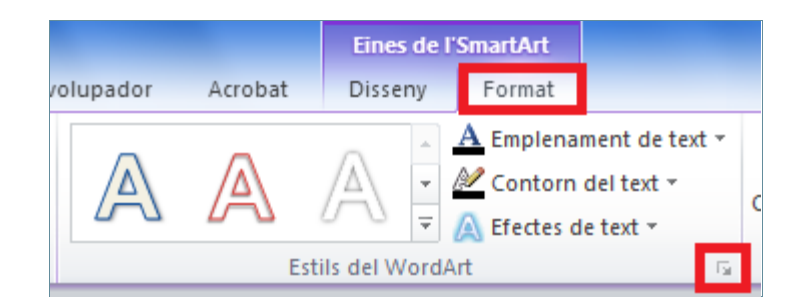

**9.** Fer clic a qualsevol lloc del document fora de l'SmartArt creat per veure el resultat.

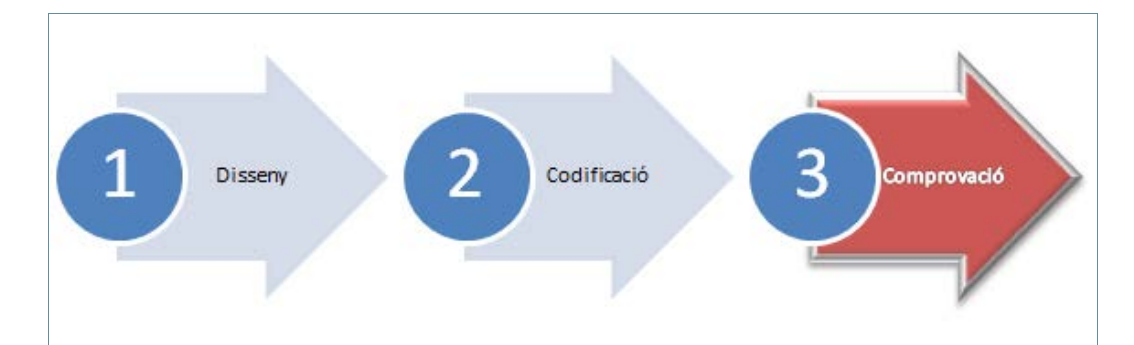

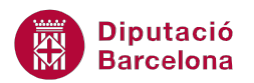

Per eliminar un SmartArt només cal seleccionar-lo i prémer la tecla Suprimir del teclat.